# **DIDACTICIEL RÉSOBANK** Chapitre III : LISTE DES NON RAPPROCHÉS

### **ELeçon 07** : Pointer un virement non rapproché automatiquement \_\_\_\_

#### ■ Quand utiliser la fonction « Pointer »?

La fonction **« Pointer »** s'applique lorsqu'aucun **« Avis de Règlement »** (RSP) **(cercle ROUGE)** ne peut être rapproché avec un ou plusieurs **« Virements bancaire »** (VRT) **(cercle BLEU)**, mais que vous avez :

- Une information permettant de pointer manuellement ce ou ces VRT.
- Et/ou l'assurance de ne jamais recevoir l'Avis de Règlement (RSP) correspondant.

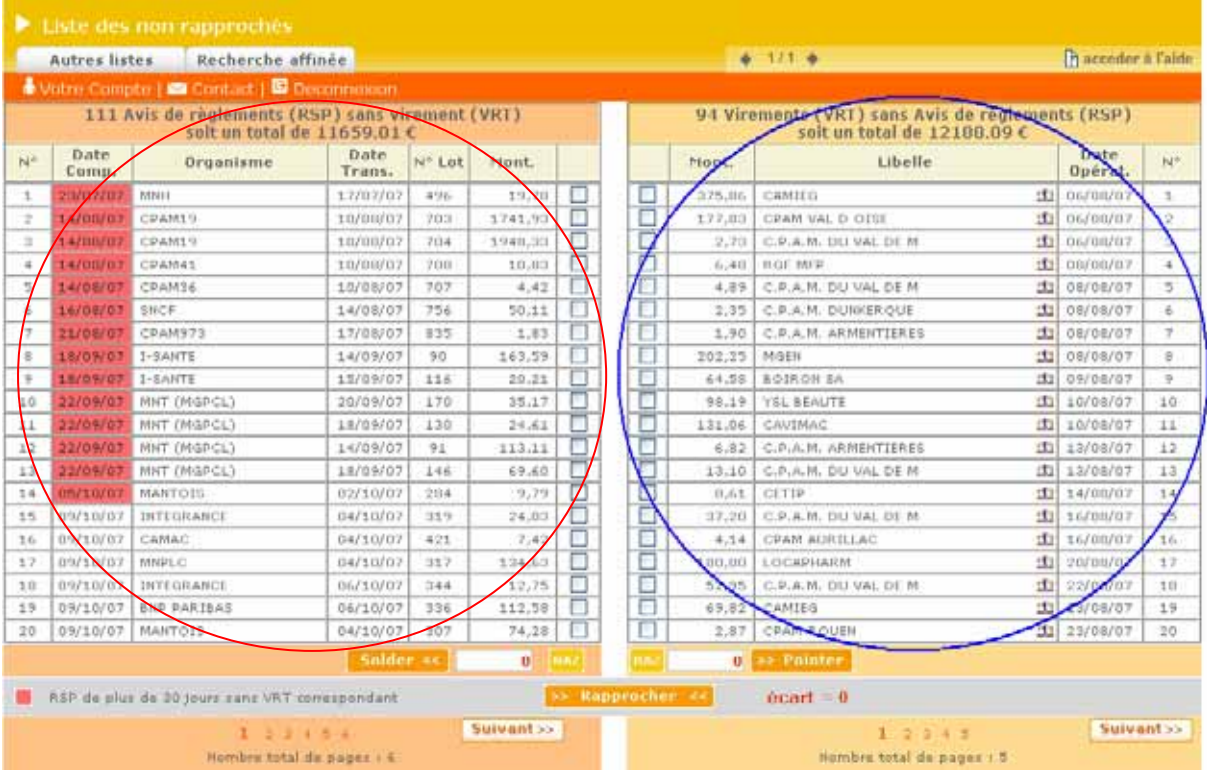

Vous pouvez pointer un VRT pour plusieurs raisons :

- ¾ L'organisme ne sait pas faire de retours informatiques (RSP).
- ¾ L'organisme n'a pas (ou ne peut pas ponctuellement) effectué de retour informatique (RSP) (en raison d'un incident technique), mais vous avez reçu un bordereau de règlement papier par courrier précisant le lot ou les numéros de factures réglées.
- ¾ Le virement (VRT) indiqué ne concerne pas la télétransmission (virements Laboratoires, grossistes, etc.…)
- ¾ Le virement a été effectué plus de 90 jours après la restitution du retour informatique (RSP)

#### **Comment pointer un virement ?**

- ¾ Cochez la ou les cases de la ou les lignes concernées **[1].**
- ¾ Puis cliquez sur le bouton **« Pointer »**en bas de la colonne **[2]**. *(Le montant total des lignes sélectionnées s'affiche dans la case située à côté du bouton « Pointer ».)*

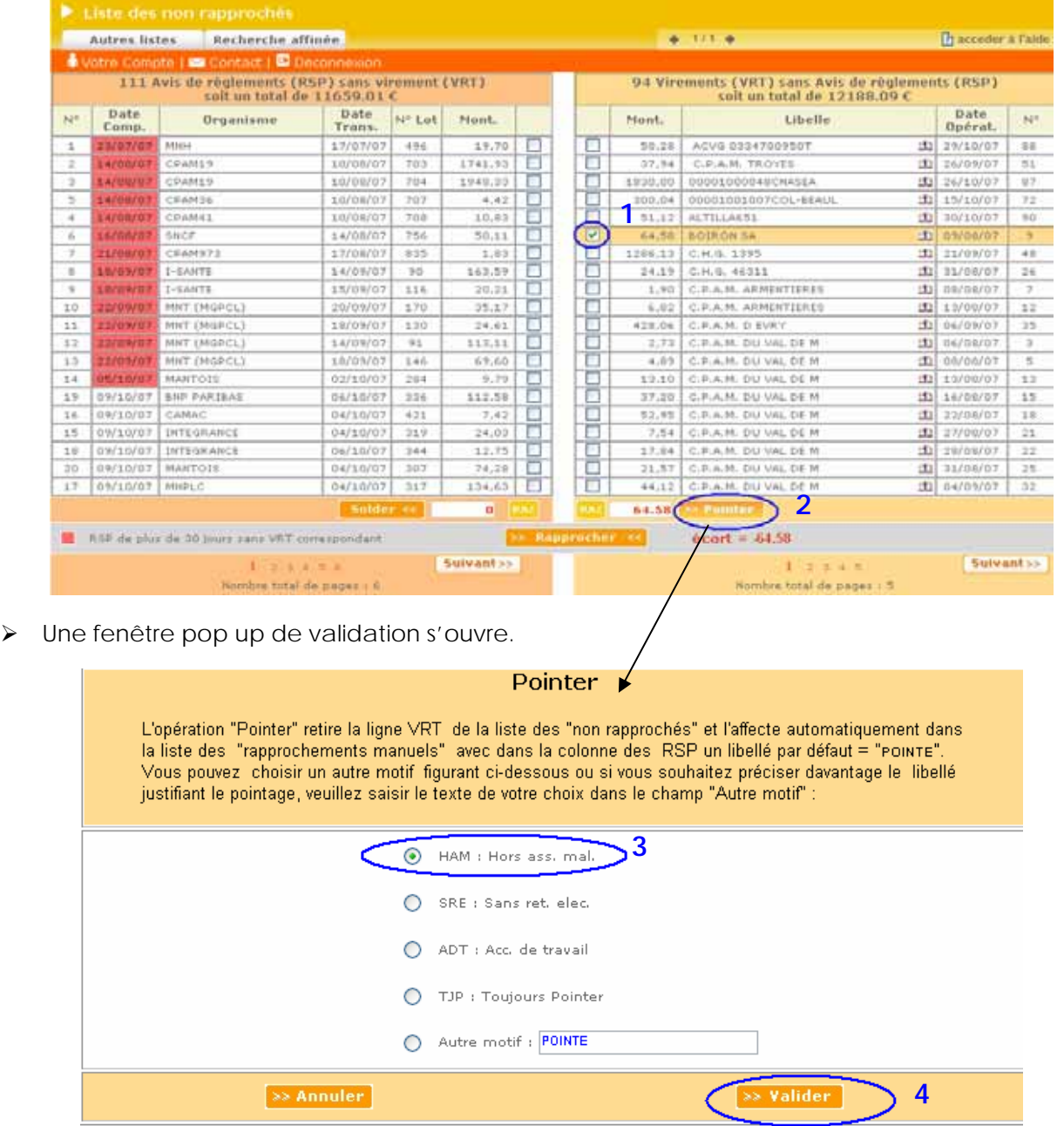

- ¾ Sélectionnez le champ **« HAM : Hors ass. mal. » [3]** car il s'agit dans le cas présent d'un virement de laboratoire qui ne concerne pas une télétransmission.
- ¾ Puis cliquez sur **« Valider » [4].**

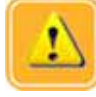

## **AVERTISSEMENT \_\_\_\_\_\_\_\_\_\_\_\_\_\_\_\_\_\_\_\_\_\_\_\_\_\_\_\_\_\_\_\_\_\_\_\_\_\_\_\_\_\_\_\_\_\_\_\_\_\_\_**

La case TJP (Toujours Pointer), permet de pointer automatiquement tous les Virements provenant d'un même organisme.

Tous les pointages automatiques programmés et effectués par notre système apparaîtront dans la **« Liste des rapprochements manuels »**. Cette fonction doit être utilisée avec précaution.

Vous aurez cependant toujours la possibilité d'annuler l'opération effectuée dans la liste des rapprochements manuels et d'annuler le pointage automatique des prochains virements dans la rubrique « Tables des affections manuelles » *« Chapitre VIII – Leçon 13 : suppression d'une affectation manuelle ».*

# **DIDACTICIEL RÉSOBANK** Chapitre III : LISTE DES NON RAPPROCHÉS

¾ Après avoir pointé un virement, vous pouvez contrôler ou annuler votre action dans **« la liste des rapprochements manuels »** accessible à partir du menu déroulant **« Autres listes »**. *« Chapitre VI – Leçon 10 : Annuler ou pointer un rapprochement manuel »*.

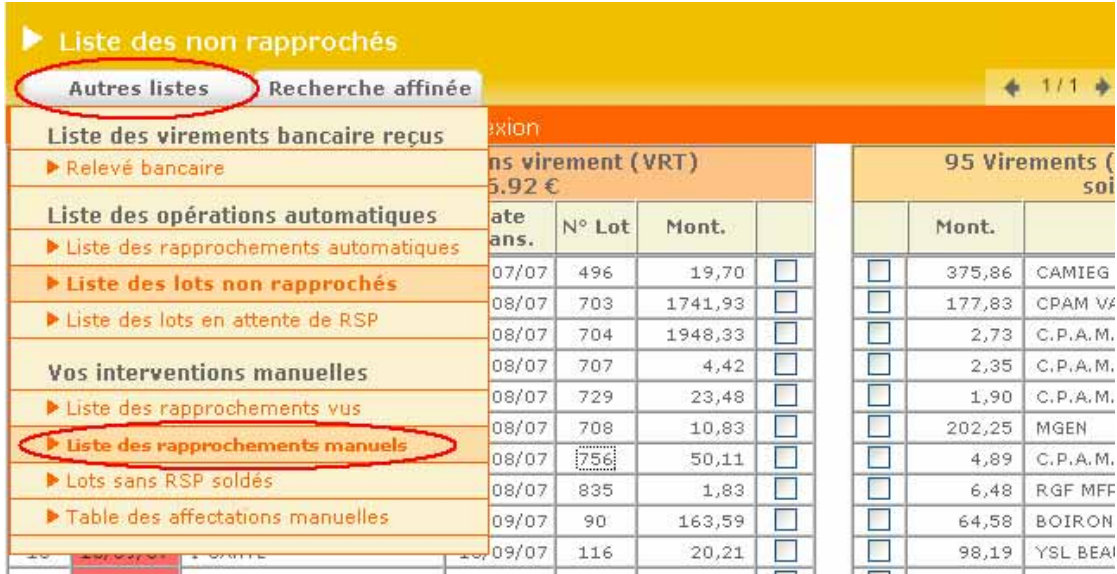

¾ Pour notre exemple, on retrouve le pointage manuel du virement **« BOIRON »** avec le libellé **« HORS ASS. MAL.»**. **(Cerclé en bleu).** 

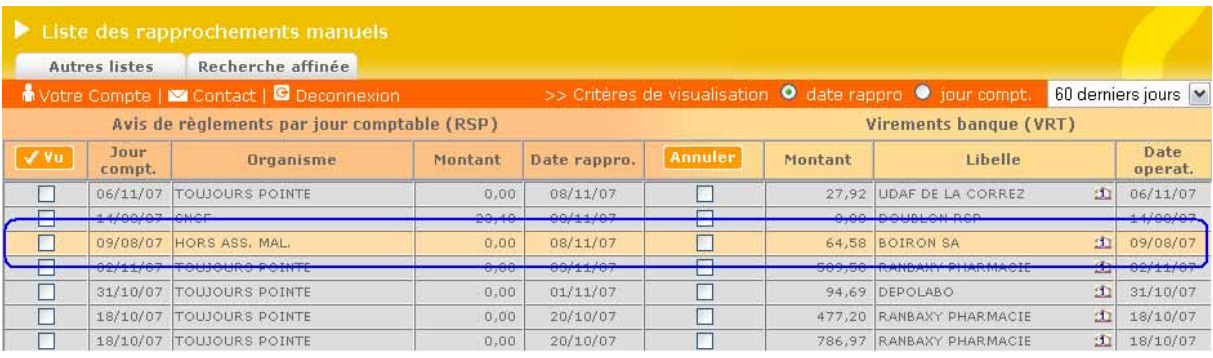

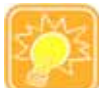

### **ASTUCE D'UTILISATION\_\_\_\_\_\_\_\_\_\_\_\_\_\_\_\_\_\_\_\_\_\_\_\_\_\_\_\_\_\_\_\_\_\_\_\_\_\_\_\_\_\_\_\_\_\_**

Pour simplifier votre manipulation (exemple ci-dessous), vous pouvez cocher toutes les lignes pour lesquelles vous avez trouvé des paiements bancaires du même type (Retours papiers ou virements de laboratoires Hors assurance maladie par exemple) **[1]**. Cliquez ensuite sur pointer **[2]** ; puis sélectionnez le motif commun (par exemple « HAM Hors Assurance Maladie») **[3]** et enfin validez **[4]**.

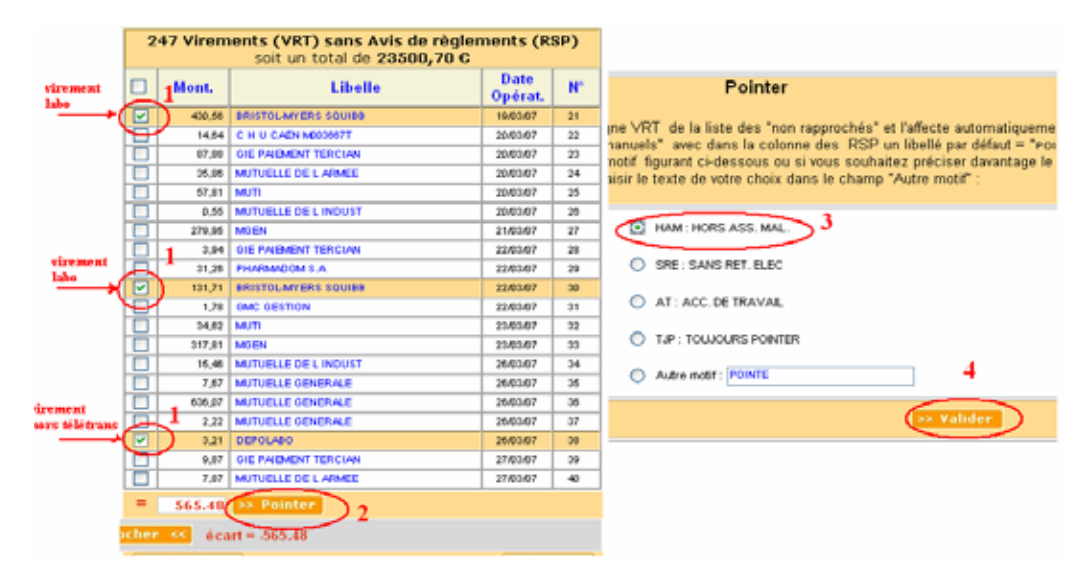